# Tutoriels pour les PJ du signalement

#### **Vue éloignée sur fond IGN**

Se rendre sur Geoportail :<https://www.geoportail.gouv.fr/>

Cliquer sur « Cartes », puis « Plan IGN », puis chercher l'emplacement souhaité en saisissant le nom de la commune concernée dans la barre de recherche, voire l'adresse précise, puis en naviguant sur la carte avec la souris

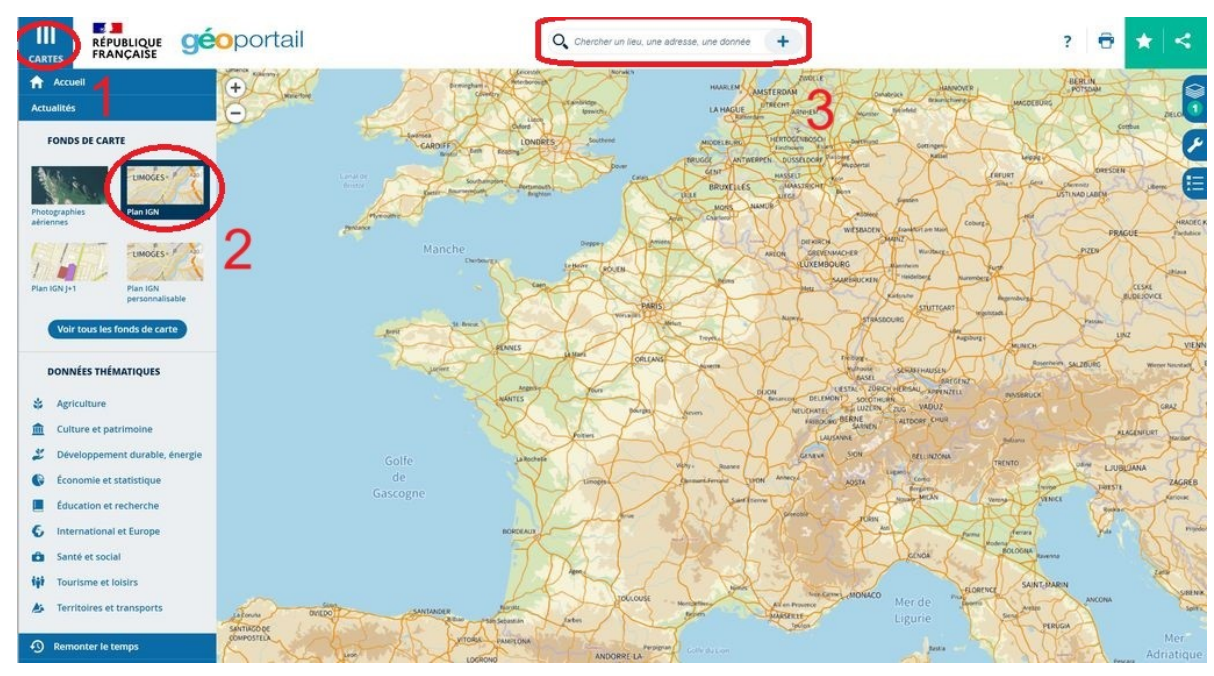

Placer un repère sur l'emplacement de l'infraction potentielle en cliquant sur le symbole Outils puis « Annoter la carte », puis Placer des points. Cliquer sur la croix une fois le point placé. En cas d'erreur, cliquer sur la croix dans « Outils d'édition » puis sur le repère, et recommencer à placer le repère.

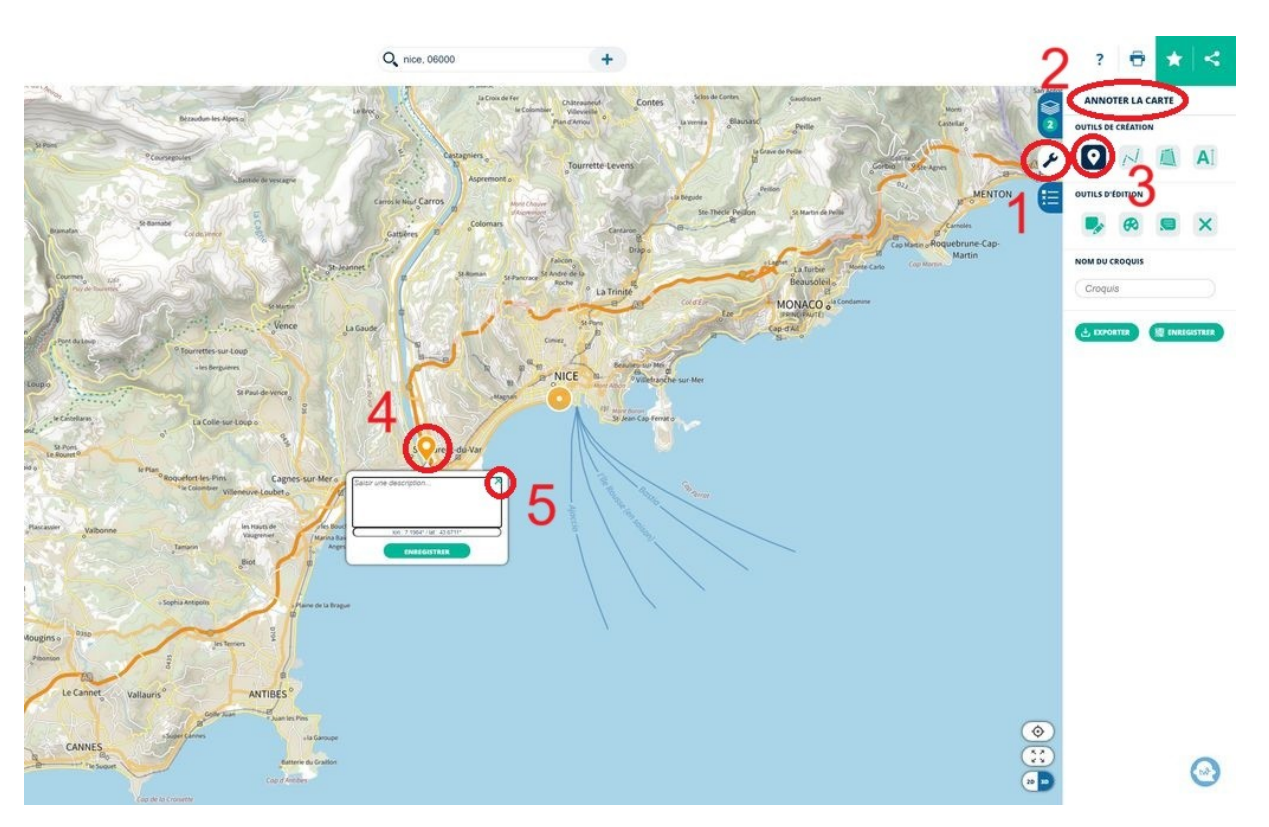

## Saisir la bonne échelle (1/15000)

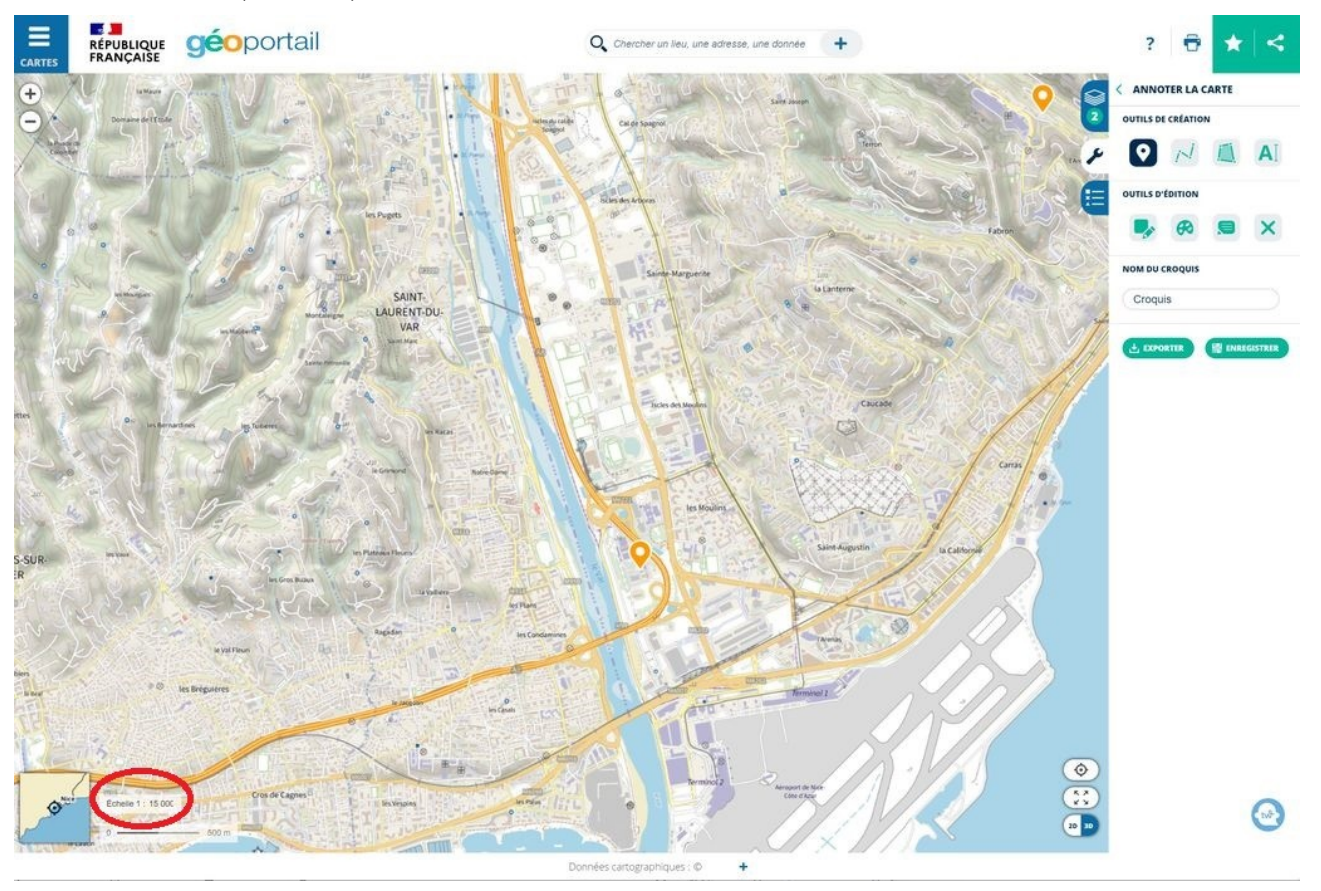

Faire une capture d'écran grâce à la touche « Imprim écran » du clavier ou l'outil « Capture d'écran » de Windows. Enregistrer le fichier sous.

### **Vue rapprochée sur fond photographique**

A partir de l'écran précédent (localisation faite et repère placé)

Cliquer sur le symbole Couches, puis sur « + de données », puis « Photographies aériennes »

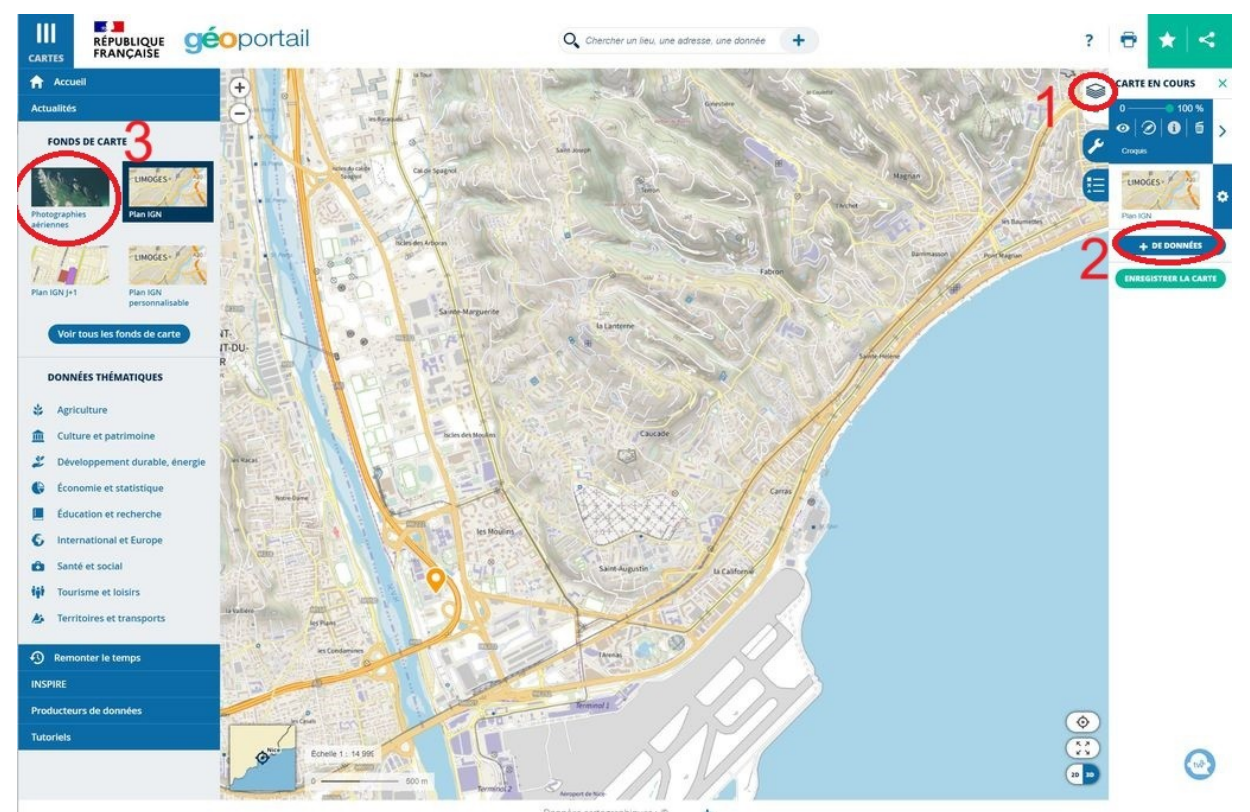

Glisser la photo aérienne sous le croquis (repère placé) par cliquer-glisser

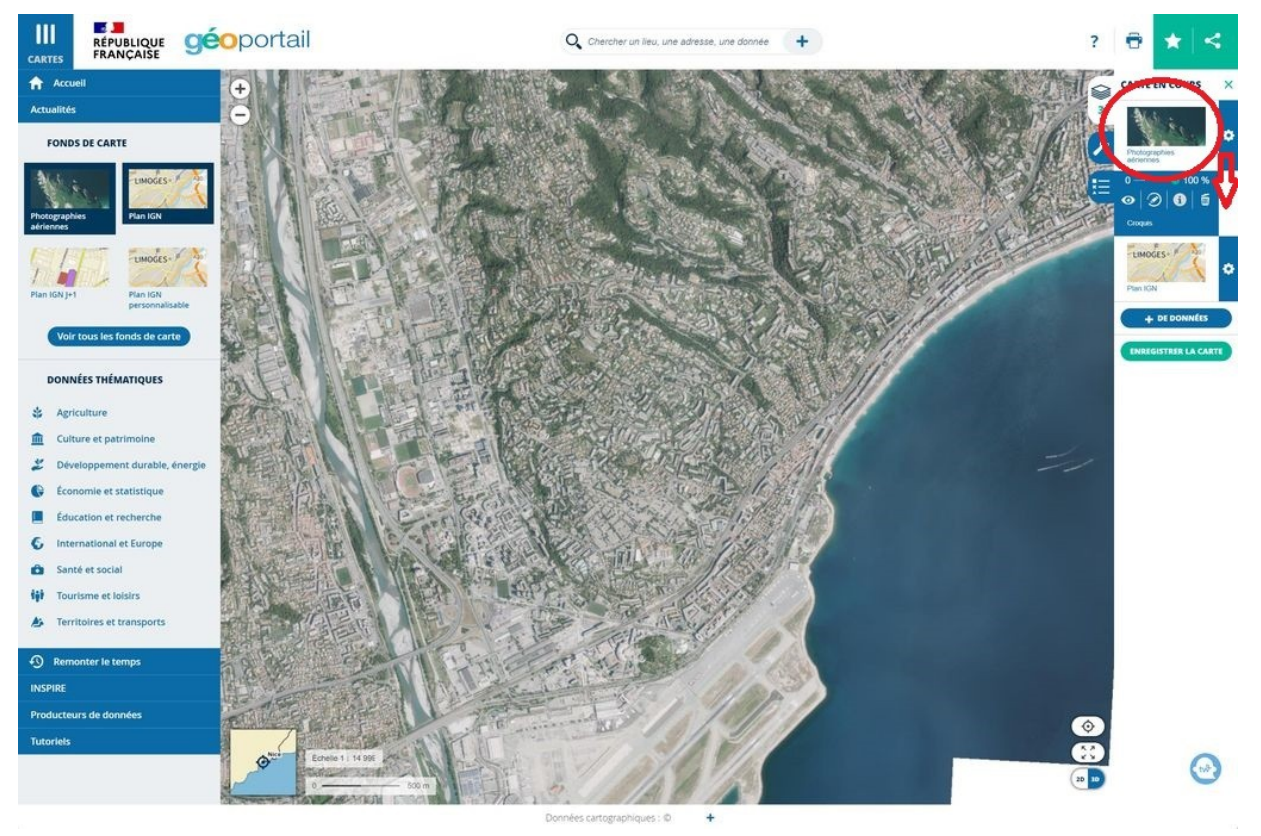

Saisir la bonne échelle (1/1500 par exemple)

Faire une capture d'écran grâce à la touche « Imprim écran » du clavier ou l'outil « Capture d'écran » de Windows. Enregistrer le fichier sous.

Tutoriels PJ signalement infraction forestière – DDTM 06 / SEAFEN / PFEN / FD – màj 09/2023

## **Récupérer les numéros de section et de parcelles concernés**

A partir de l'écran précédent (localisation faite et repère placé)

Cliquer sur le symbole Couches, puis « + de données », puis « Voir tous les fonds de carte », puis « Parcelles cadastrales »

Glisser la couche des parcelles cadastrales sous le croquis par cliquer-glisser

Dézoomer pour voir apparaître le numéro de sections

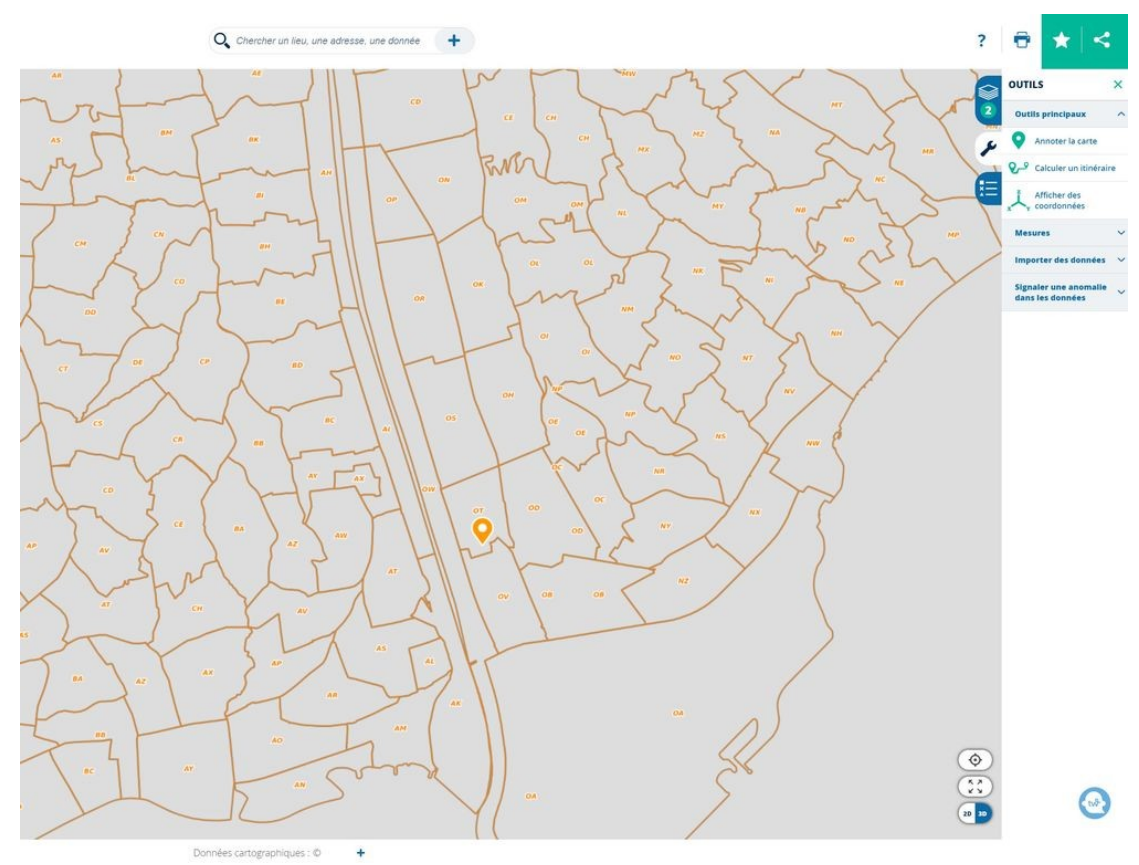

Zoomer pour voir apparaître les numéros de parcelles

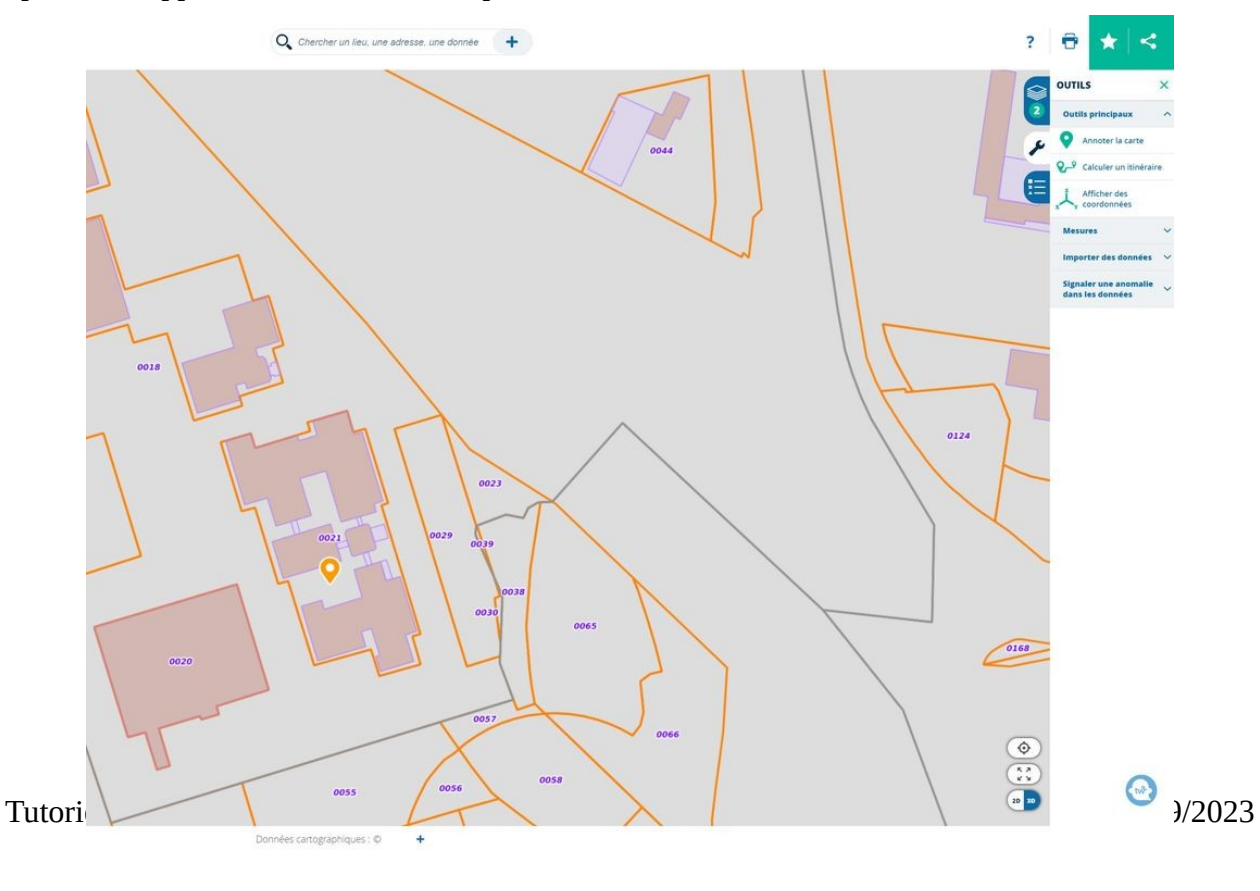

#### **Dessiner l'emprise des travaux**

Réaliser une capture d'écran rapprochée des travaux à signaler (en photographie aérienne ou parcelles cadastrales ou en combinant les deux), enregistrer sous.

Réaliser le contour des travaux à signaler sur Paint en mettant une légende, exemple :

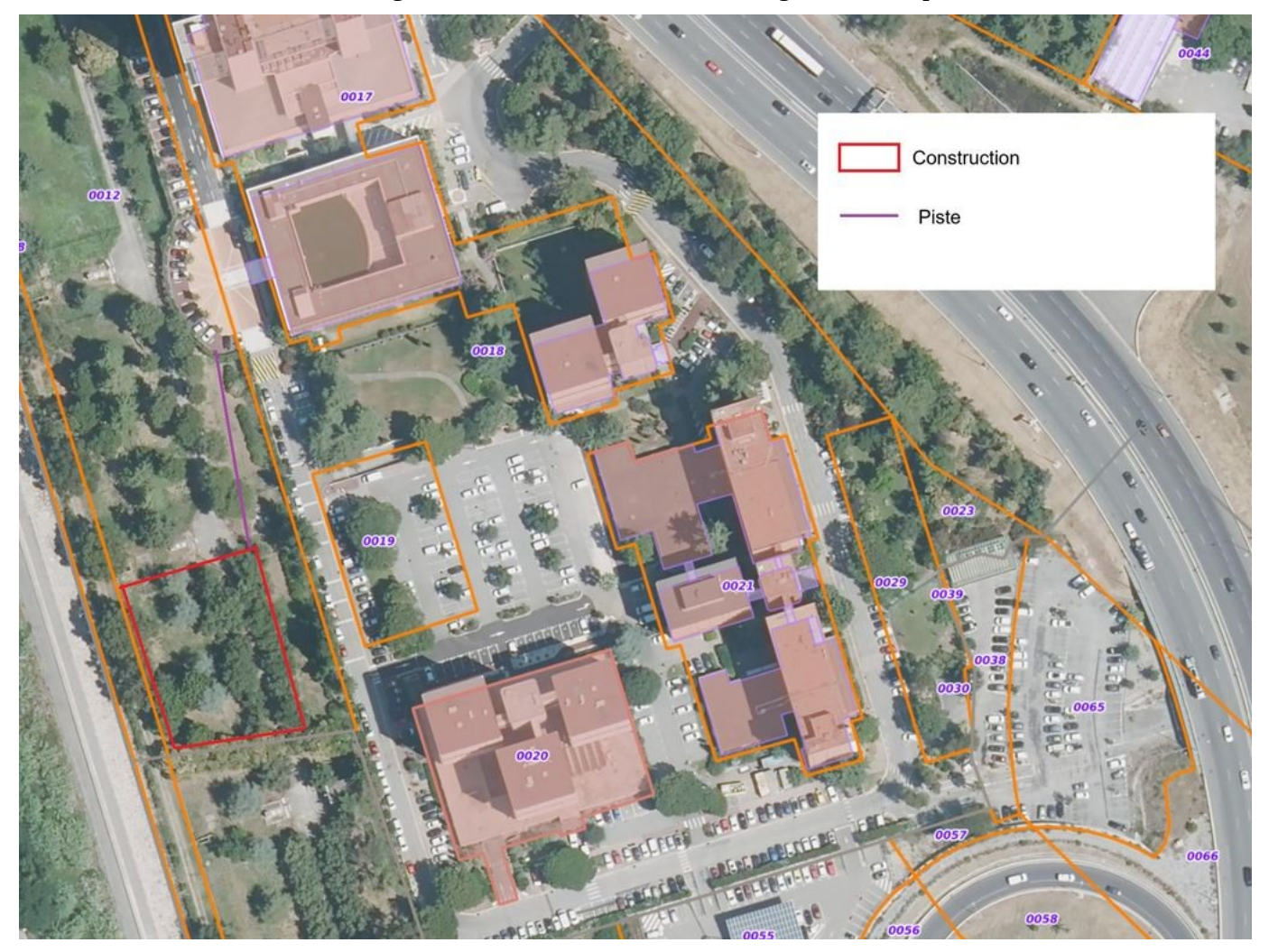